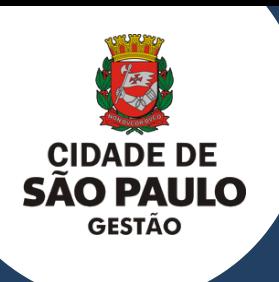

## **C I D A D E D E S Ã O P A U L O** SECRETARIA MUNICIPAL DE GESTÃO

## **ORIENTAÇÕES PARA REALIZAÇÃO DO PRIMEIRO CADASTRO NO SISTEMA CENTS**

#### **2023**

Esperamos que este documento seja útil durante todo o processo de solicitação de cadastramento no Cadastro Único das Entidades Parceiras do Terceiro Setor - CENTS na Cidade de São Paulo

# **APRESENTAÇÃO**

Este manual foi elaborado para auxiliar as organizações na realização do primeiro cadastro no Cadastro Único das Entidades Parceiras do Terceiro Setor (CENTS).

O certificado do CENTS possui validade de 05 anos e é indispensável para a realização de parcerias com a Prefeitura de São Paulo.

A organização deverá realizar a entrega da documentação na Secretaria fim com sua linha de atuação.

Em posse do certificado, a mesma poderá participar de chamamentos e futuramente realizar parceria com qualquer Secretaria da PM/SP desde que atenda as exigências do Edital.

O certificado será válido para celebrar parcerias com todas as Secretarias fim, com o objeto da organização, e não somente com a Secretaria que aprovou seu cadastro.

Siga os procedimentos e leia com atenção as instruções contidas neste material.

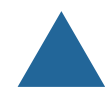

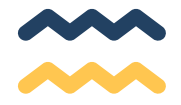

#### **SECRETARIA MUNICIPAL DE GESTÃO**

**Secretária Municipal de Gestão** Marcela Cristina Arruda Nunes

#### **COORDENAÇÃO DE PARCERIAS COM O TERCEIRO SETOR**

**Coordenadora** Patricia Braga da Fonseca

#### **Equipe**

Camila Ramos da Silva Giovani Riby Sanches José Radamés Marques Miguel dos Anjos Tamara Furman Burg Thais Pontes de Oliveira

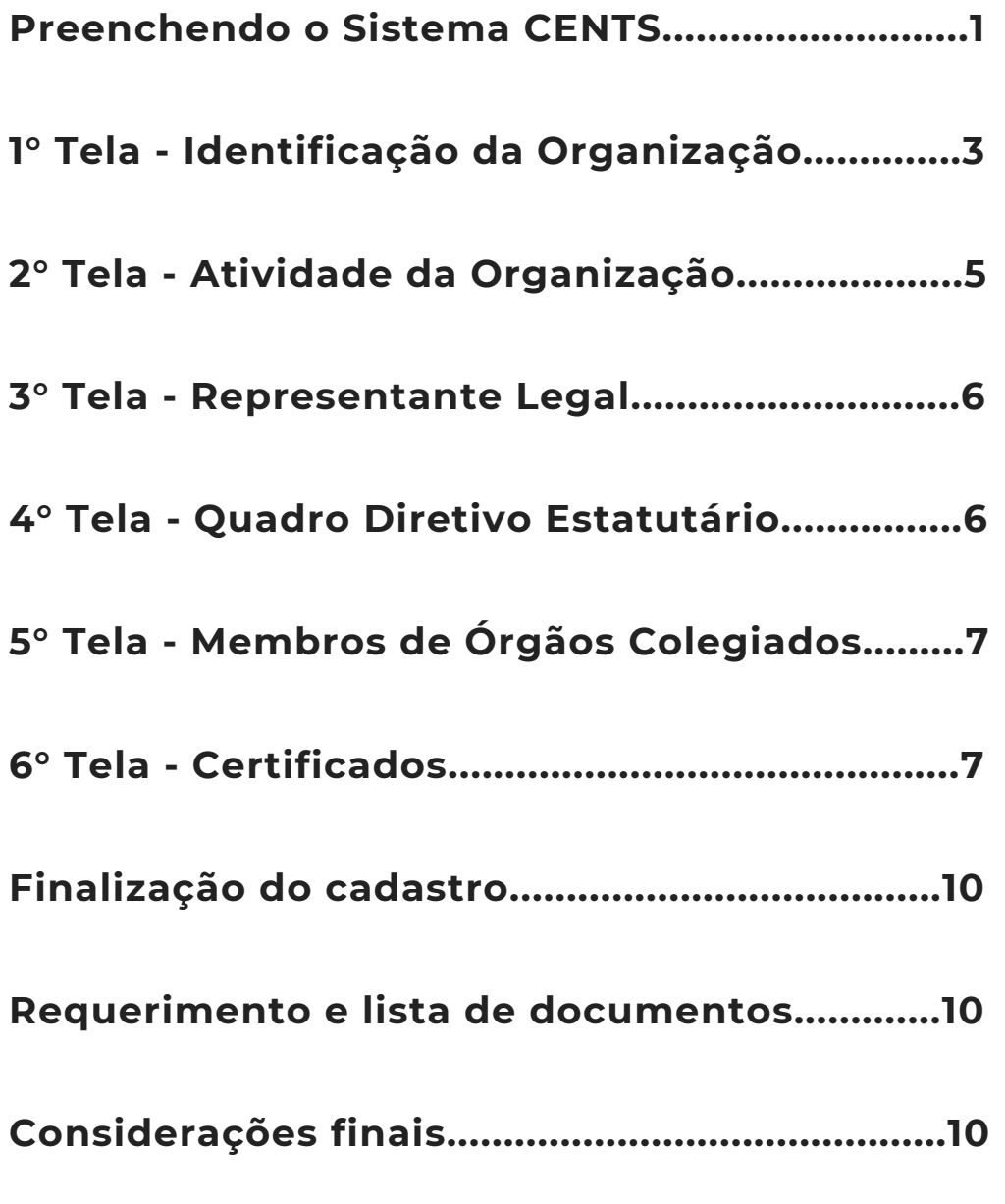

**S UMÁ RIO**

## **PREENCHENDO O SISTEMA CENTS**

Para se cadastrar e obter a certificação do CENTS você deverá **primeiramente providenciar a Senha Web, tanto da OSC como do representante legal**, será ela que possibilitará o acesso ao cadastro.

Para obter informações sobre a obtenção da Senha Web acesse o link **<https://tinyurl.com/4kb94kkm>**

Caso já possua a Senha Web ou assim que a mesma for liberada pela Secretaria da Fazenda, você deverá acessar o site do CENTS: **http://www3.prefeitura.sp.gov.br/SJ2008\_CENTS\_WEB/** e clique [em](http://www3.prefeitura.sp.gov.br/SJ2008_CENTS_WEB) **Acesso ao [Sistema](http://www3.prefeitura.sp.gov.br/SJ2008_CENTS_WEB)**

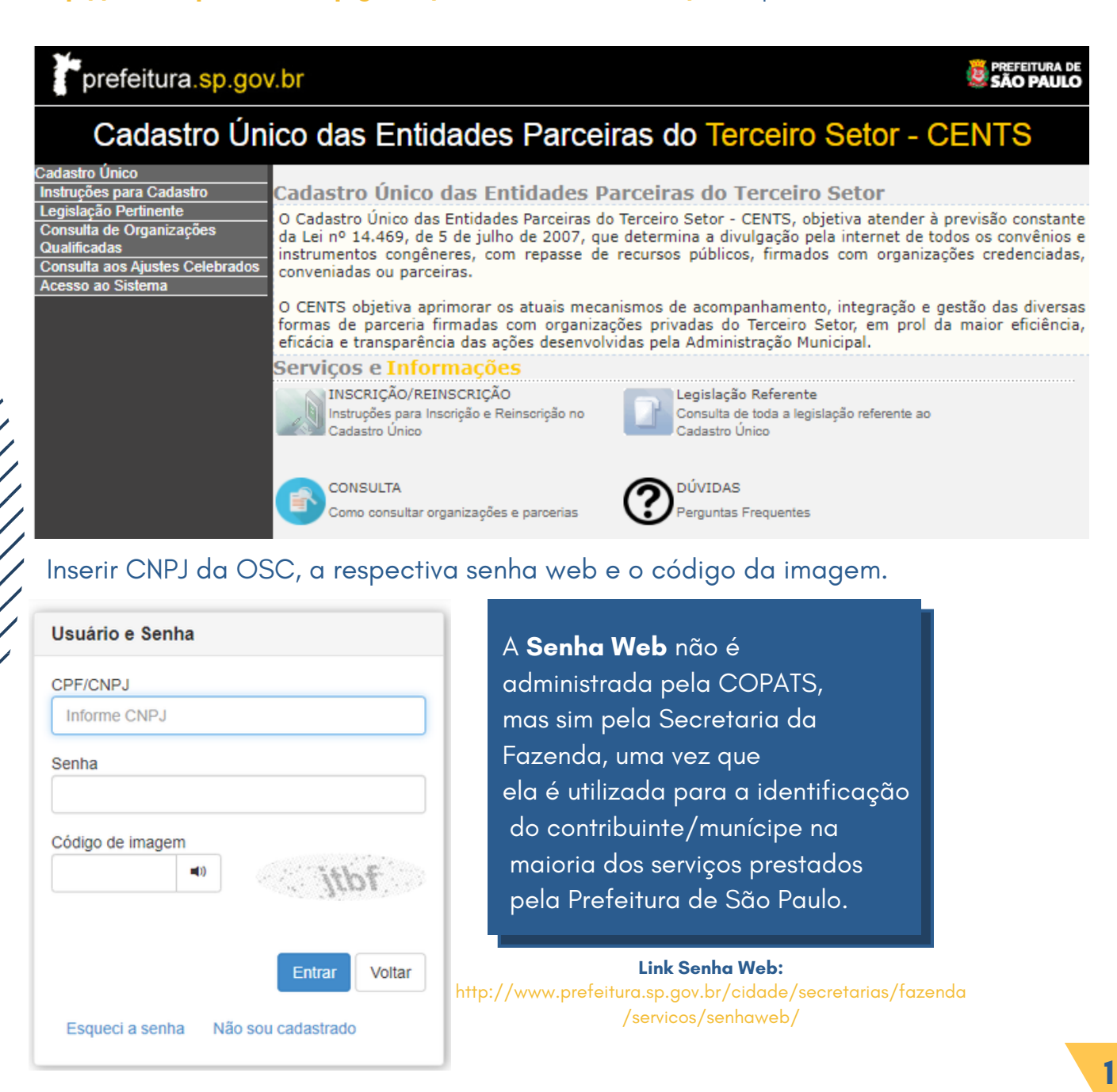

Você será direcionado para a tela de dados cadastrais. A mesma estará em branco só com o número do CNPJ preenchido.

#### **EXISTEM 06 TELAS DE PREENCHIMENTO NO CADASTRO**

Após o preenchimento da primeira tela você deve selecionar o 2º ícone do menu e assim sucessivamente.

**O sistema não muda de tela automaticamente.**

### **CLICAR EM CADA ÍCONE NA PARTE SUPERIOR DA TELA**

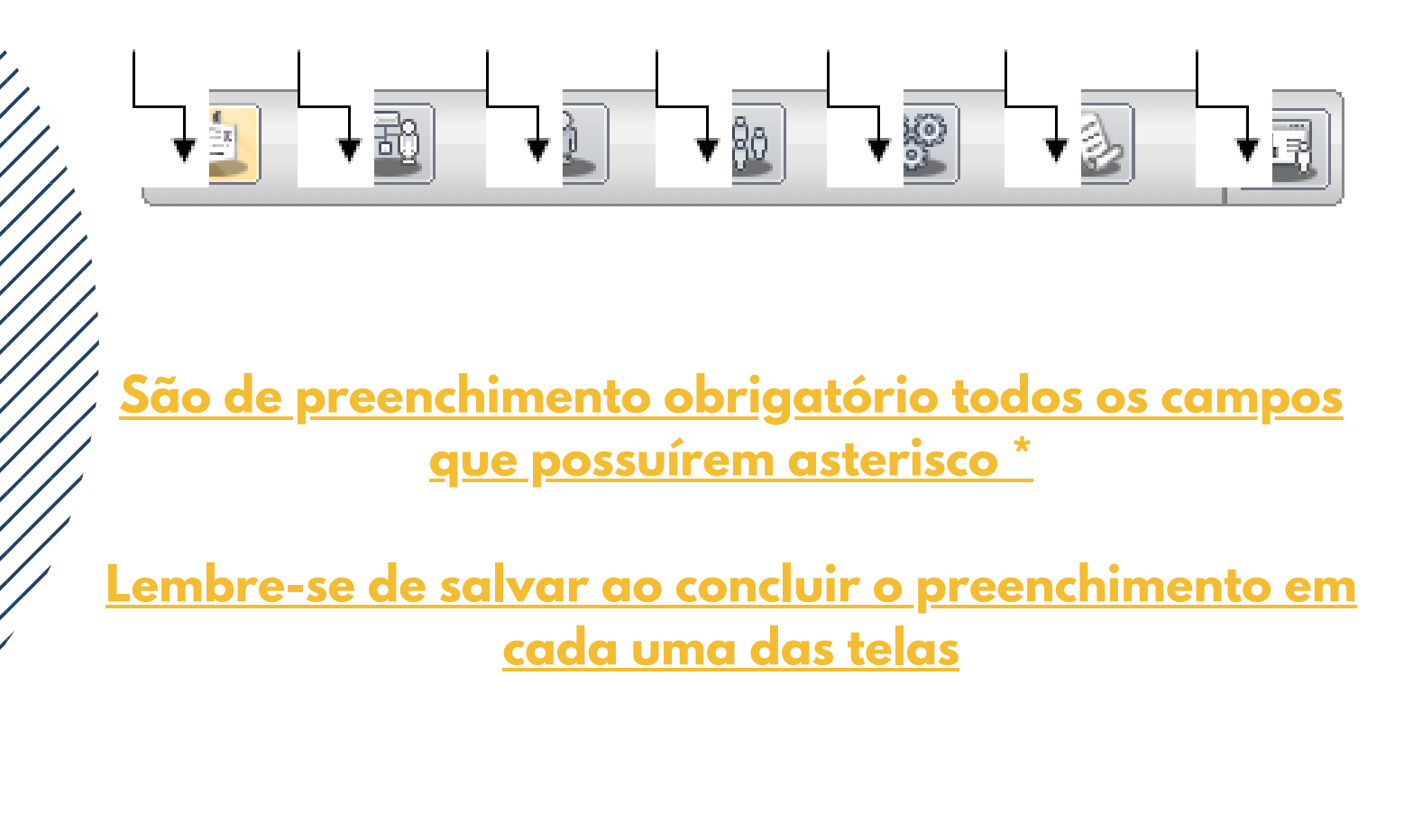

## **1° Tela - Identificação da Organização**

**TIPO DE INSCRIÇÃO:** OSC – Organizações da Sociedade Civil, a maioria das entidades se enquadram nessa categoria, pois para ser OS ou OSCIP as mesmas devem ser qualificadas pelos órgãos competentes.

**ÓRGÃOS**: deve-se selecionar a Secretaria que já possui parceria ou a que possua maior afinidade com as atividades da organização.

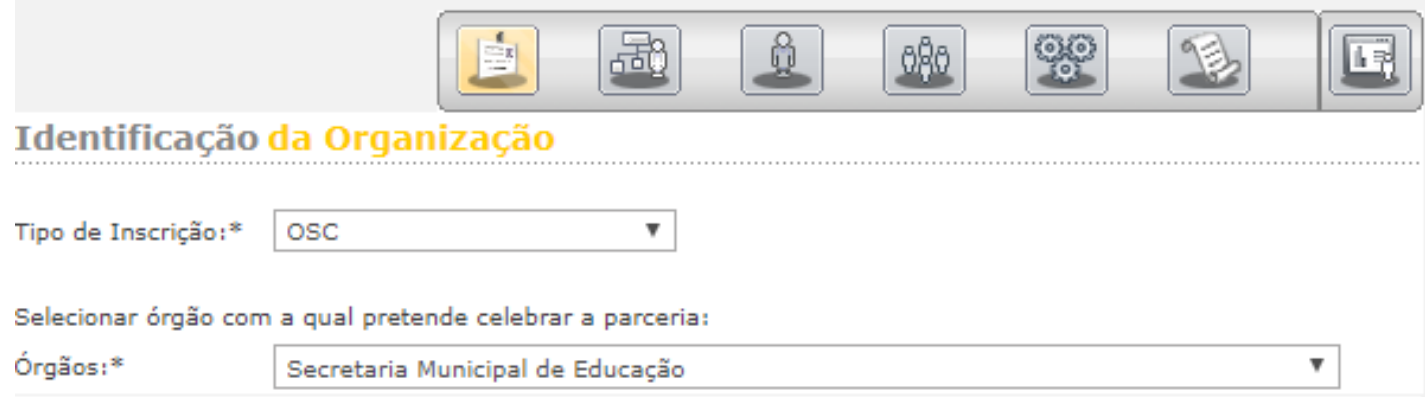

**IDENTIFICAÇÃO:** Insira os dados da organização de acordo com o Cadastro Nacional da Pessoa Jurídica.

Nome, natureza, constituição, e-mail, CCM (organizações de outros Estados preencher o campo CCM com 0000010)

**FONTE DE RECURSOS:** O texto deste campo deve ser copiado do Estatuto.

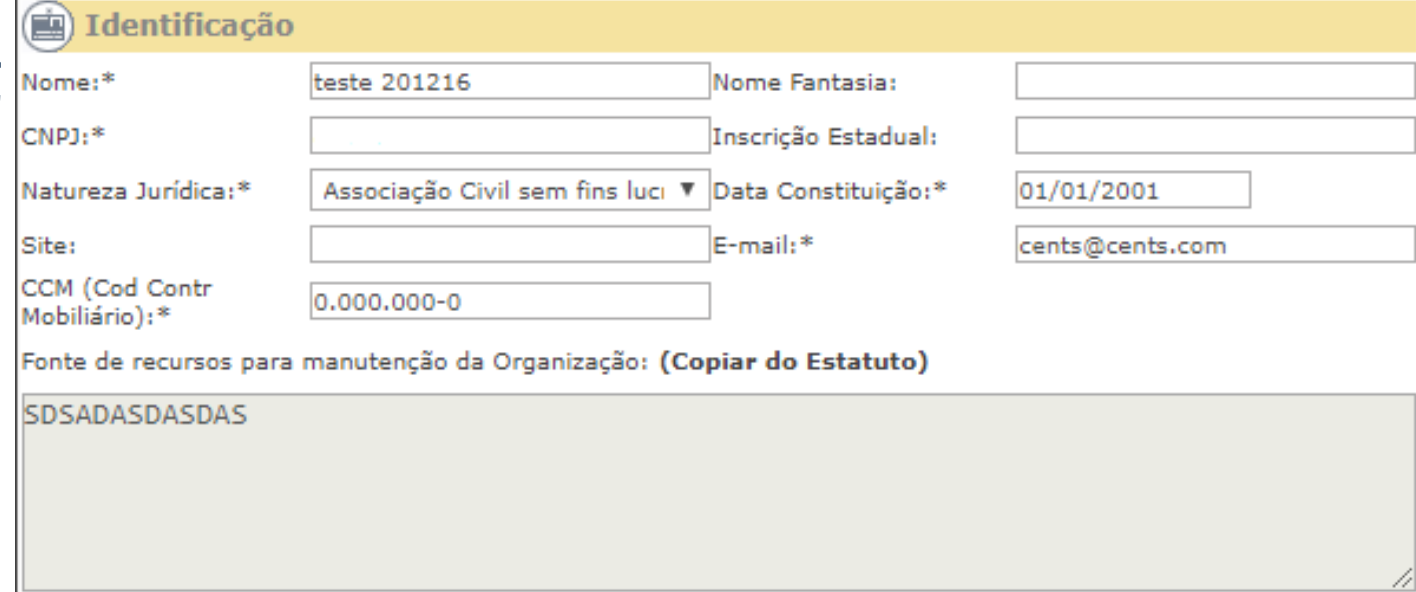

**ADICIONAR CONTATO:** Clique no ícone **ADICIONAR CONTATO**, o sistema abrirá uma pequena janela onde *deverão ser preenchidos os dados do representante da OSC* e não da contabilidade, não se esqueça de salvar.

#### **EL ADICIONAR CONTATO**

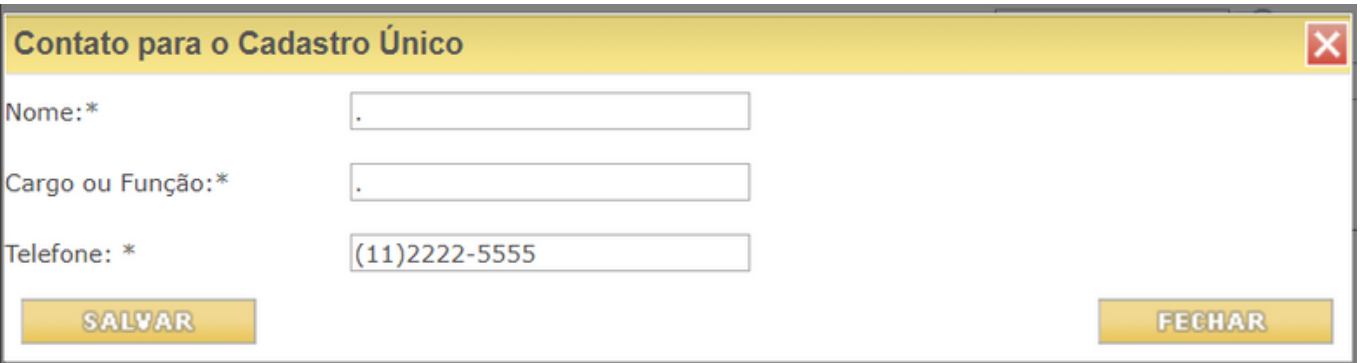

**REGISTRO:** Preencha o nome do Cartório onde a ata ou último estatuto foi registrado, o número do registro e a data em que foi registrado.

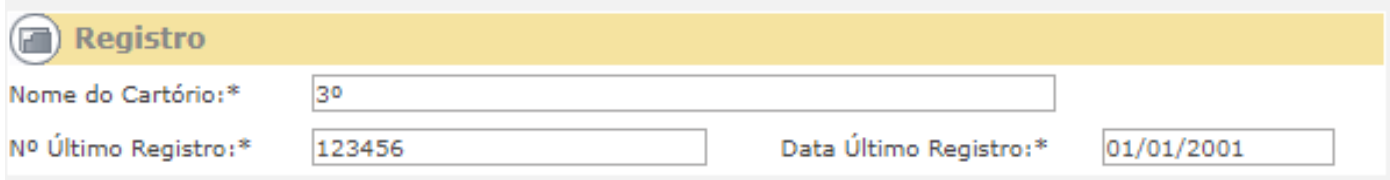

#### **ENDEREÇO E TELEFONE** Preencha em caso de alteração.

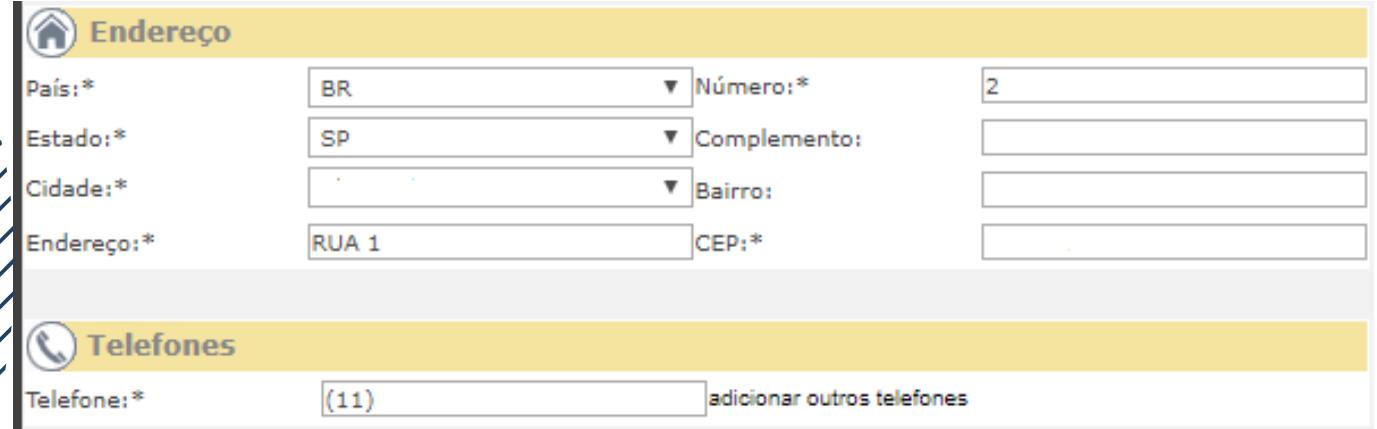

#### **SALVAR: Não se esqueça de salvar ao final da tela**

## **2° Tela - Atividade da Organização**

Imprima o CNPJ no link abaixo: **https://www.gov.br/receitafederal/pt-br/servicos/cadastro/cnpj** e preencha os campos:

**Atividade:** preencher com o código da atividade econômica principal **de acordo com o código que consta no CNPJ**

**Descrição:** será preenchida automaticamente pelo sistema.

**ATIVIDADES DA ORGANIZAÇÃO E OS FINS A QUE SE DESTINA**: Descreva as atividades que a organização executa e quais as finalidades dessas atividades (Consta no estatuto).

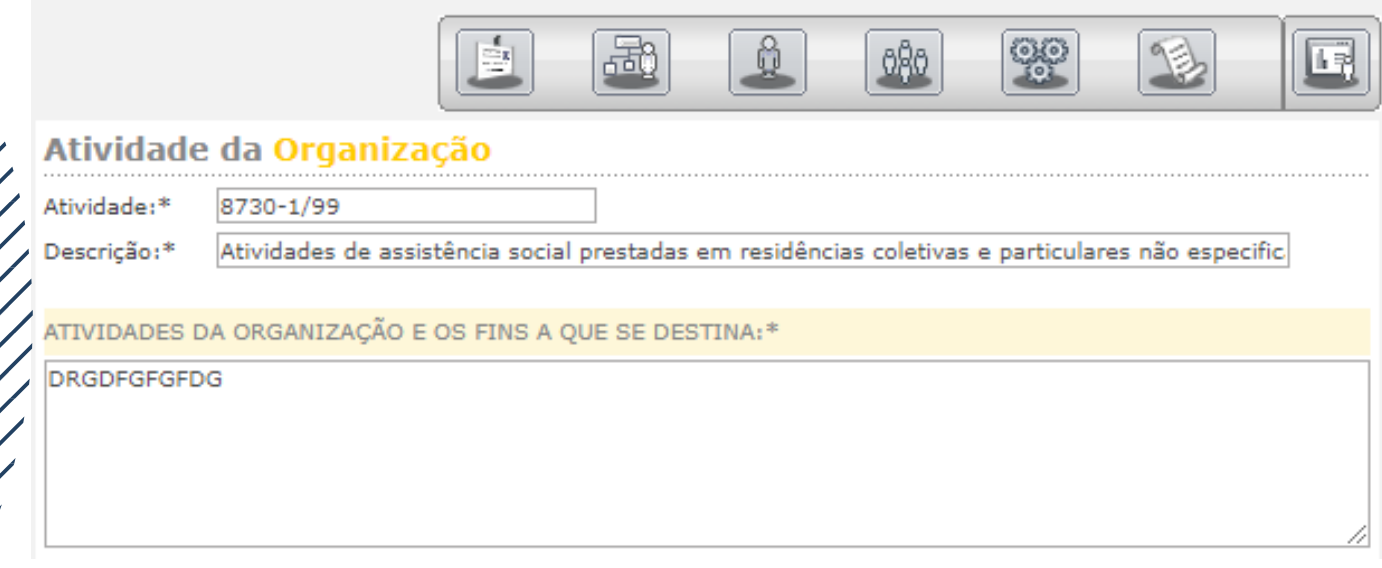

E lembre-se de clicar em **SALVAR**

## **3° Tela - Representante Legal**

Colocar o nome, cargo, RG/RNE e CPF do Presidente e clicar em **SALVAR**

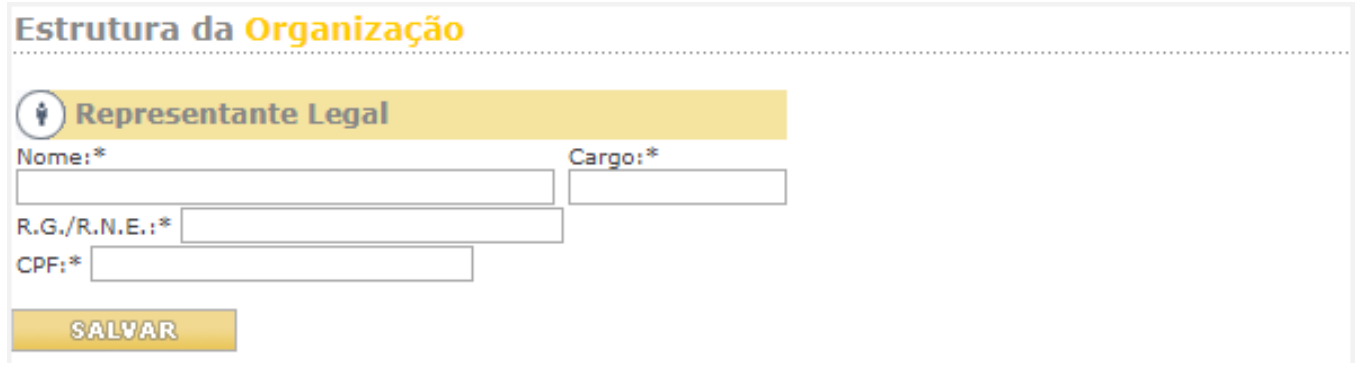

## **4°Tela - Quadro Diretivo Estatutário**

Utilizando os dados da última ata de eleição, preencha nome, cargo, profissão, RG/RNE e CPF de todos os membros da diretoria da OSC (vice-presidente, secretários, tesoureiros, etc.) A cada preenchimento clique em **ADICIONAR.**

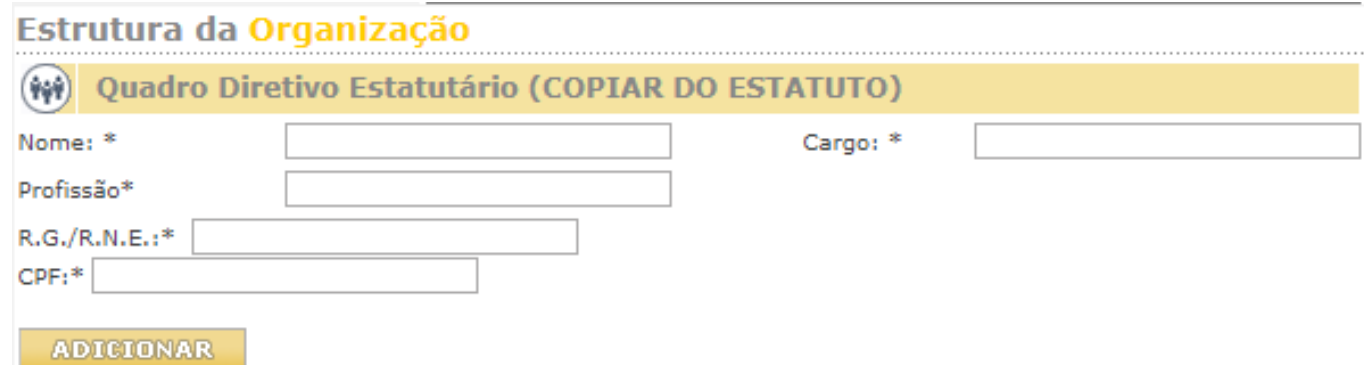

## **Quadro dos Fundadores ou Instituidores**

Utilizando a Ata constitutiva ou de Fundação da Organização preencha o nome, cargo que ocupava e a profissão de cada um dos Fundadores (Os campos RG/RNE e CPF não são obrigatórios). A cada preenchimento clique em **ADICIONAR**.

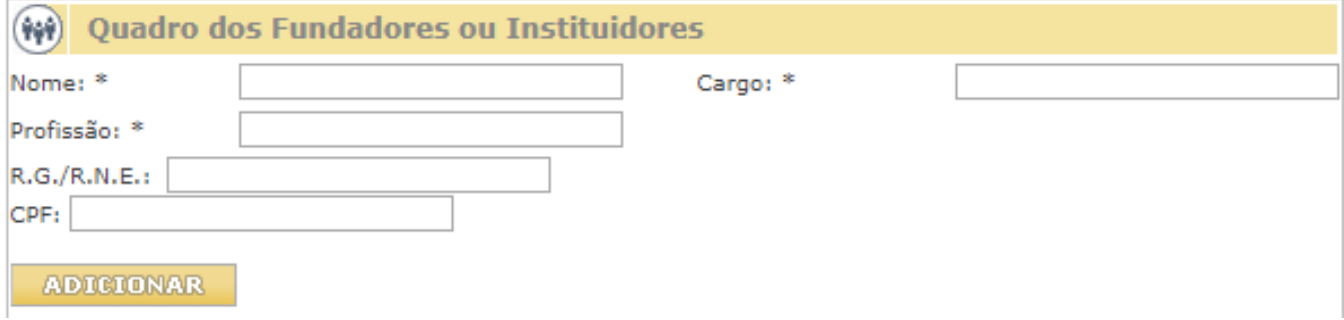

## **5° Tela - Membros de Órgãos Colegiados**

Utilizando os dados da última ata de eleição, preencha nome, cargo, profissão, RG/RNE e CPF dos membros dos conselhos e clique em **ADICIONAR**.

Faça esse processo com todos os conselheiros que constam na última ata de eleição.

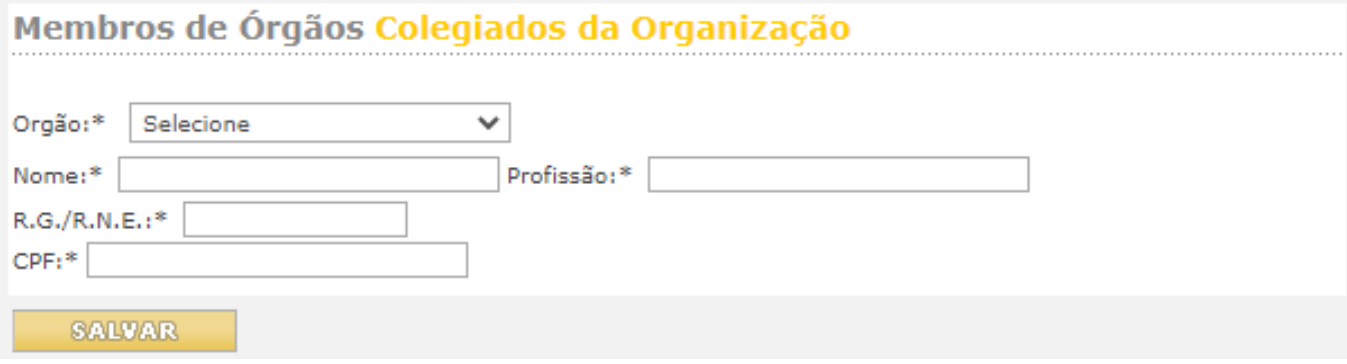

### **6° Tela - Certificados**

Ticar nos certificados que a instituição possui. Se não possuir nenhum, ticar em: não possui registros e certificados públicos.

#### **Lembre-se de clicar em SALVAR**

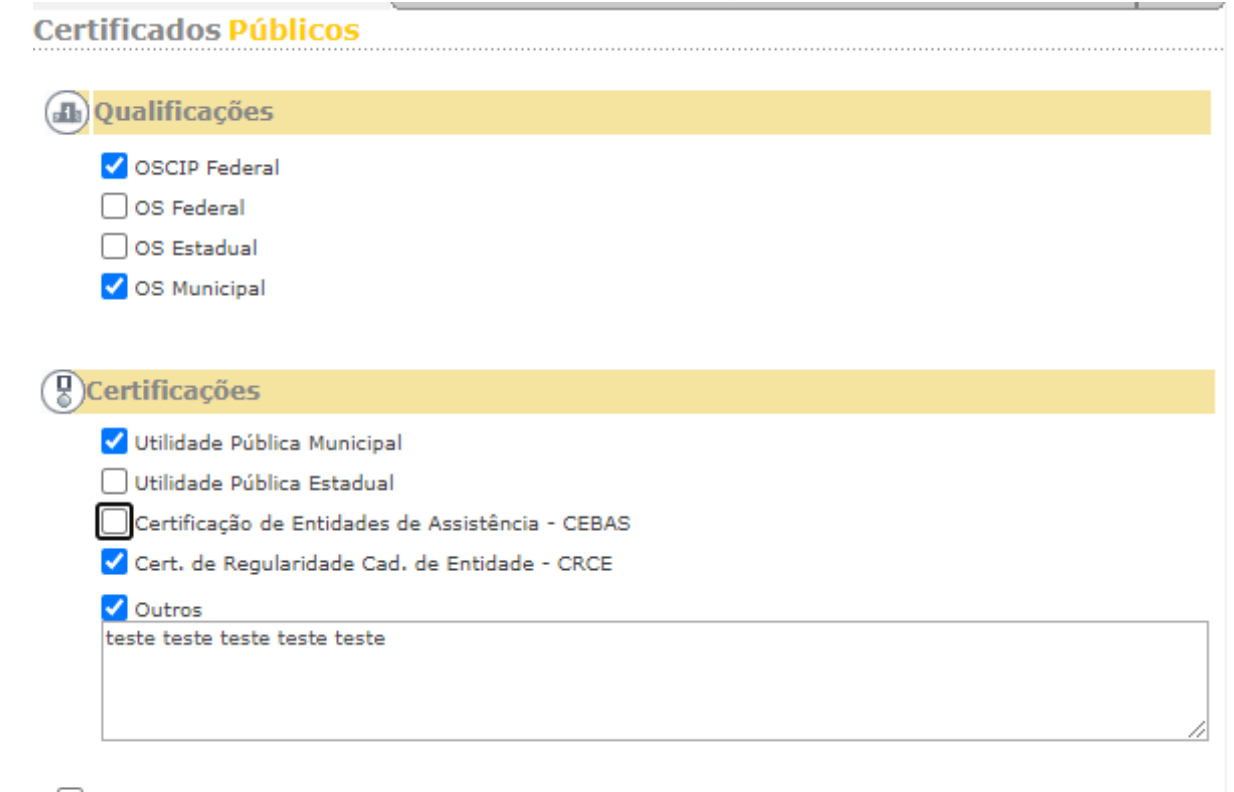

**7**

não possui registros e certificados públicos

**SALVAR** 

Se todos os campos obrigatórios estiverem preenchidos corretamente, ao clicar em salvar na tela de certificados, aparecerá a janela abaixo:

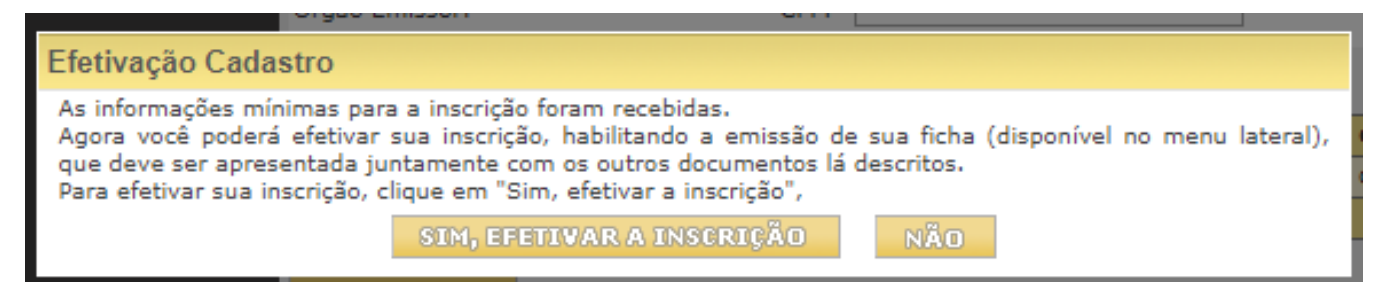

#### **Se esta janela não aparecer é porque algum campo obrigatório ficou sem preenchimento.**

Ao clicar em **"Sim, efetivar a inscrição"** os dados serão congelados e não poderão ser mais alterados.

Esta ação altera o status para **ANÁLISE** e possibilita a impressão do requerimento O sistema retornará para a tela do menu inicial.

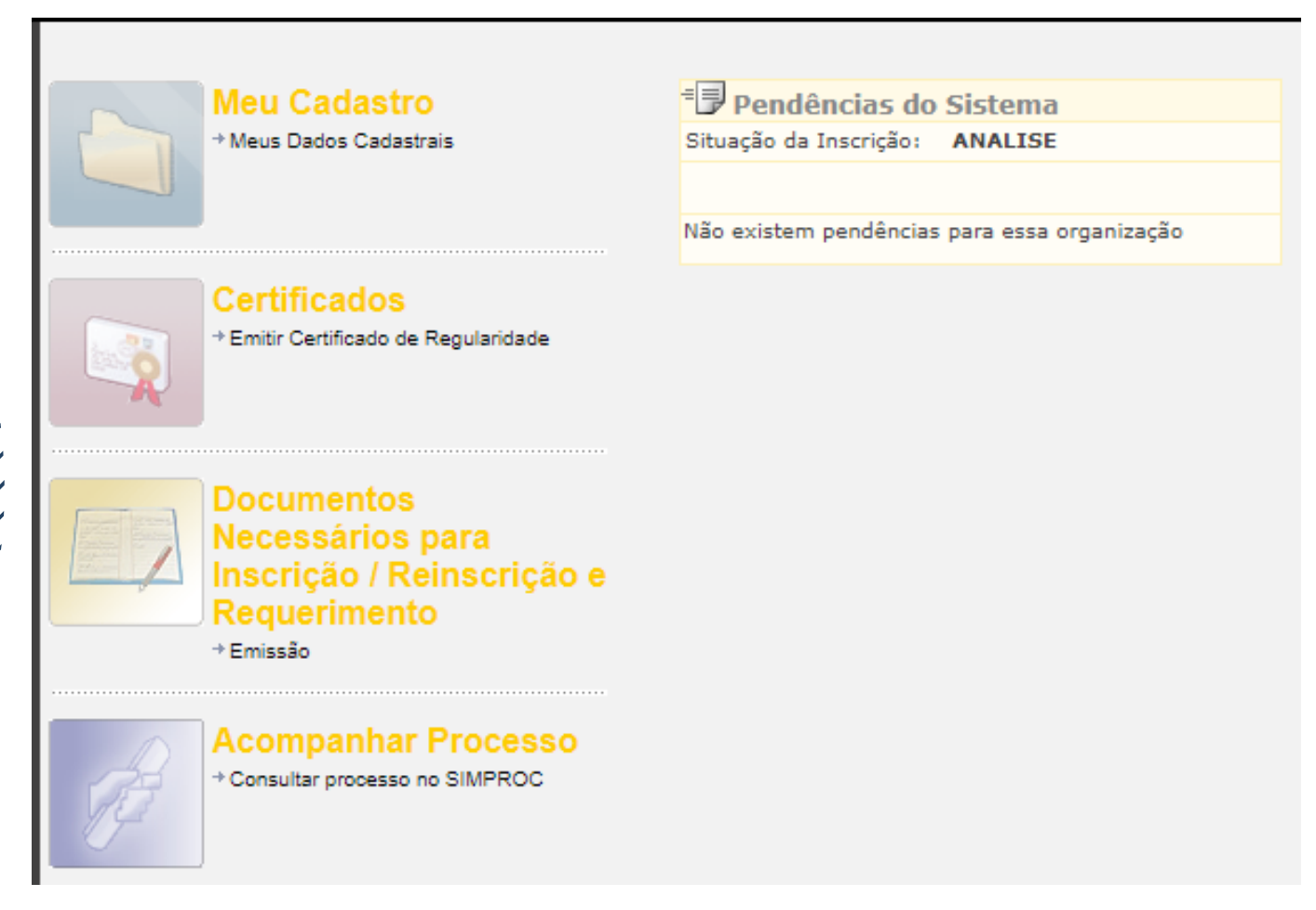

Atente-se que o status deverá estar em análise para que possa emitir o requerimento.

**Clicar no ícone** – Documentos Necessários para Inscrição / Reinscrição e Requerimento – Emissão.

**Documentos** Necessários para Inscrição / Reinscrição e Requerimento

+ Emissão

Neste momento, será emitido o **Certificado de Requerimento** que deverá ser entrega aos operadores da Secretaria fim com a qual se deseja celebrar a parceria.

#### Aparecerá a tela a seguir:

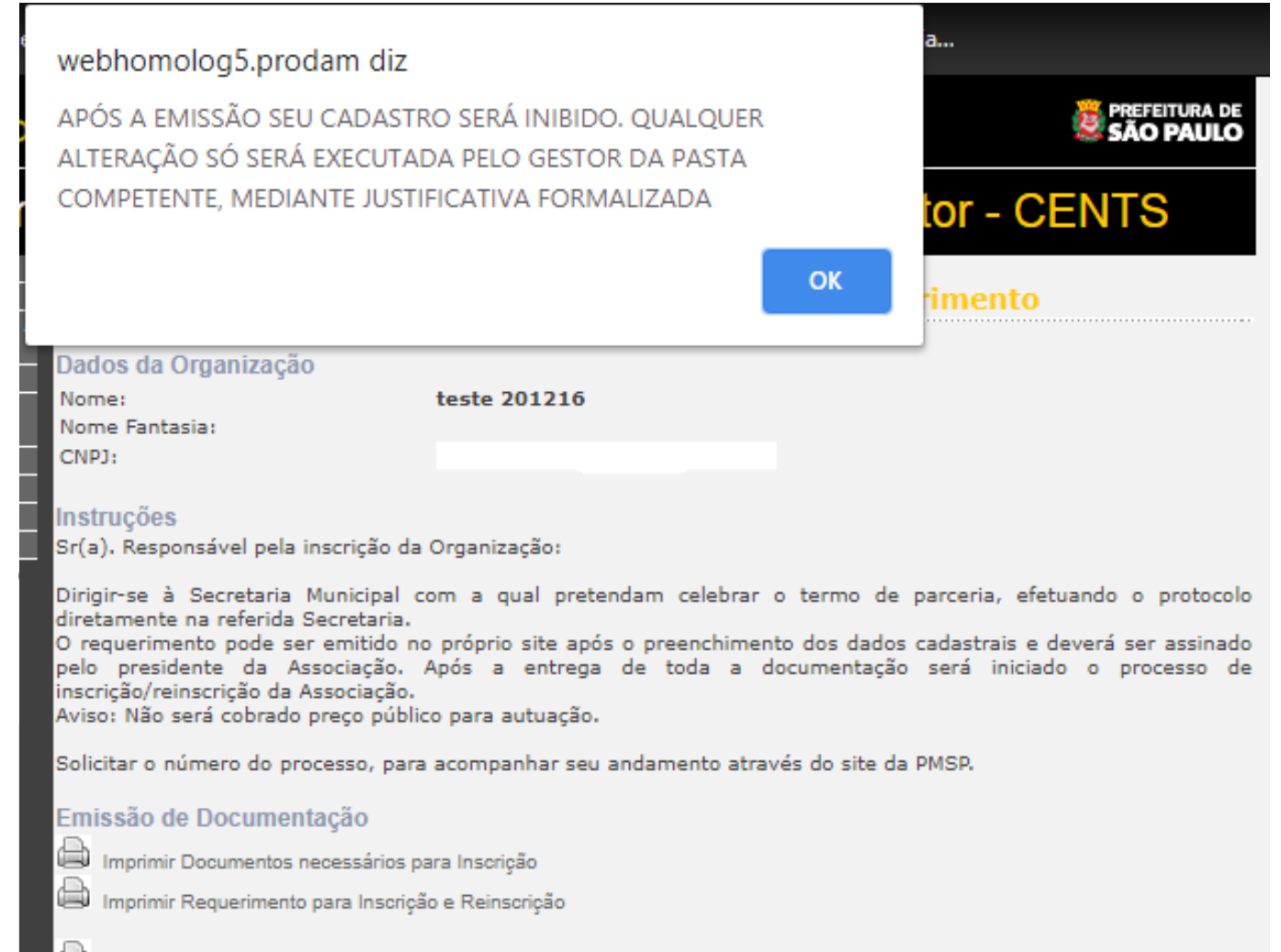

Imprimir Documentos necessários para Reinscrição

#### **Clicar em OK**

- Clicar em **"Imprimir Requerimento para Inscrição e Reinscrição"** para emitir o Certificado de Requerimento
- Clicar em **"Imprimir documentos necessários para Inscrição"**

## **CONSIDERAÇÕES FINAIS**

- Entrar em contato com a Secretaria, DRE ou SAS onde possuem ou 1. pretendem celebrar parceria para envio da documentação obrigatória (art. 4° da Portaria SMG n° 34 de 17 de abril de 2017).
- É necessário que seja feita a entrega de toda a documentação constante na 2. folha impressa e documentos obrigatórios (art. 4° da Portaria SMG n° 34 de 17 de abril de 2017) juntamente com o Requerimento assinado (digitalizado) na Secretaria selecionada no início de seu cadastro.

O não atendimento desta etapa deixará o status da entidade em "análise" e consequentemente incompleto. São os operadores CENTS da respectiva Secretaria Municipal, escolhida pela entidade, os responsáveis pelo deferimento/indeferimento da reinscrição.

- A lista de documentos pode ser encontrada no link: **https://www.prefeitura.sp.gov.br/cidade/secretarias/gestao/coorden adoria\_de\_parcerias\_com\_o\_terceiro\_setor\_\_copats/cents**
- Para dúvidas sobre os prazos para análise da documentação, entre em contato com a Secretaria que recebeu a documentação para ser analisada.
- Caso possua quaisquer dúvidas adicionais, entre em contato conosco via email em **cents@prefeitura.sp.gov.br**

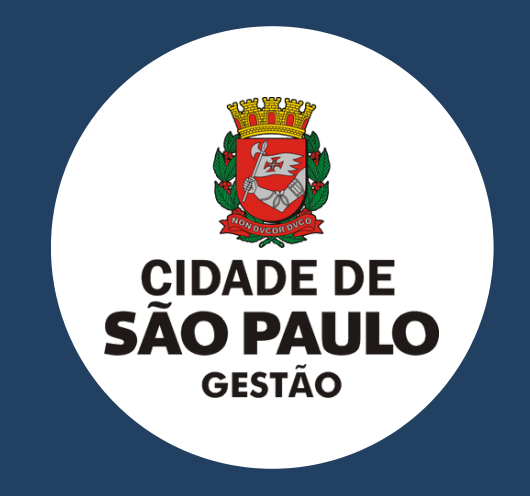

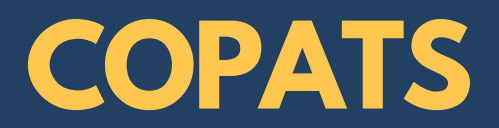